# **Link 2 Home**

**Kit 2 caméras de surveillance avec écran de contrôle 2x WLAN Kameras & Überwachungsmonitor Zestaw 2 kamer do monitoringu z ekranem**  sterującym

**Kit 2 surveillance cameras with control screen**

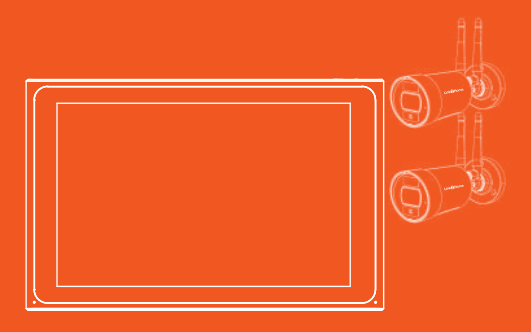

Veuillez vérifier que le contenu soit complet.

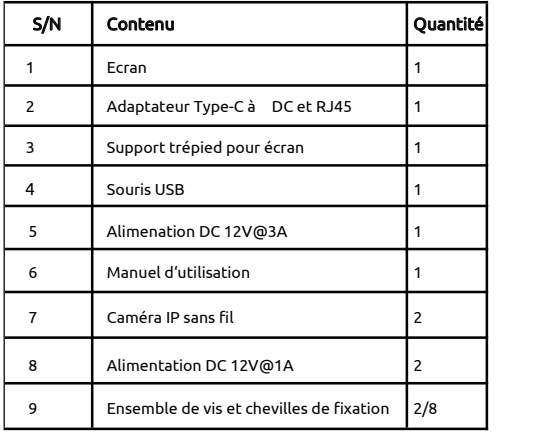

## Contenu du Kit :  $R$

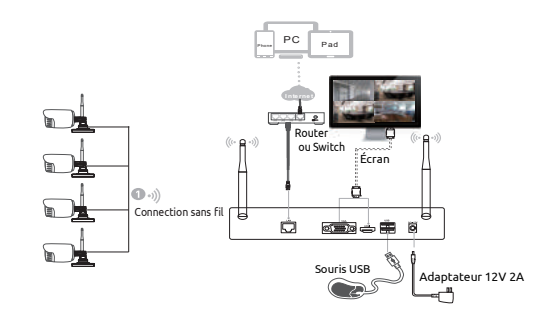

## Caméra sans fil

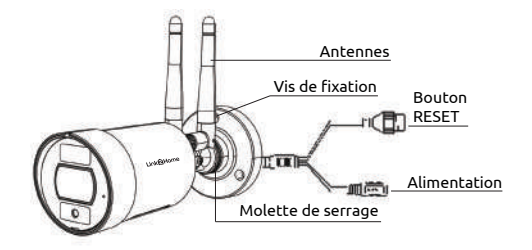

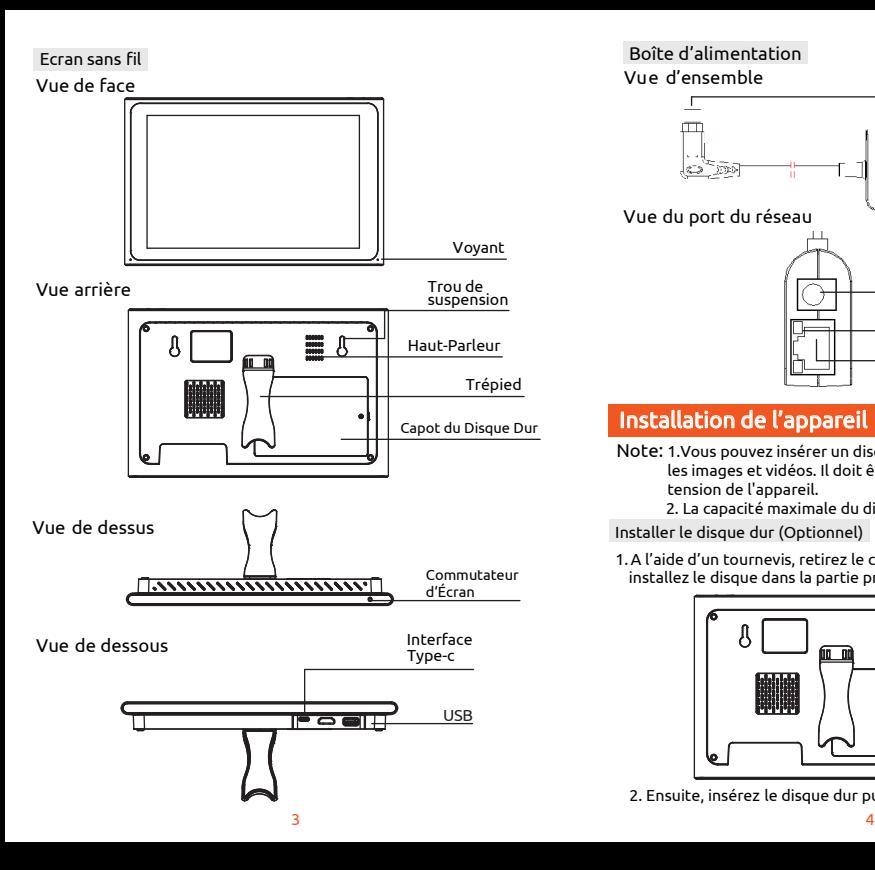

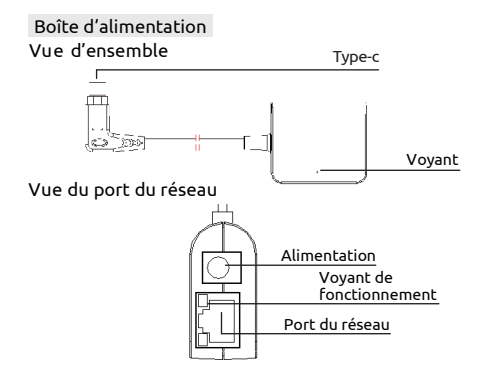

## Installation de l'appareil

- <u>.</u><br>Note: 1.Vous pouvez insérer un disque dur afin de sauvegarder les images et vidéos. Il doit être installé avant la mise sous tension de l'appareil.
	- 2. La capacité maximale du disque dur est de 4 To.

Installer le disque dur (Optionnel)

1.A l'aide d'un tournevis, retirez le couvercle de protection et installez le disque dans la partie prévue au dos de l'écran .

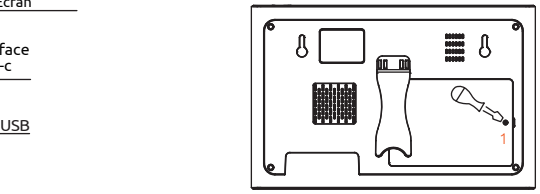

2. Ensuite, insérez le disque dur puis refermez le clapet.

#### Connection des câbles

Connectez les fils comme indiqué ci-dessous.

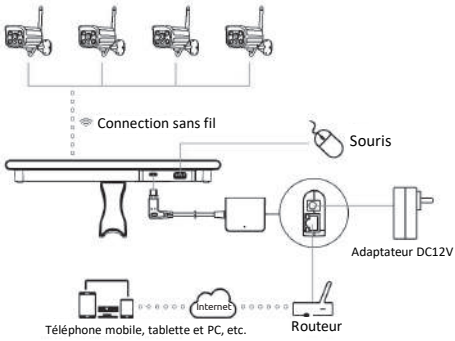

#### Notes:

Afin de garantir une bonne qualité vidéo, l'antenne de la caméra IP doit être parallèle ou tangente à l'antenne du NVR. Parce que le signal de l'antenne environnante est beaucoup plus fort, mais beaucoup plus faible si les extrémités de l'antenne s'éloignent de cette direction.

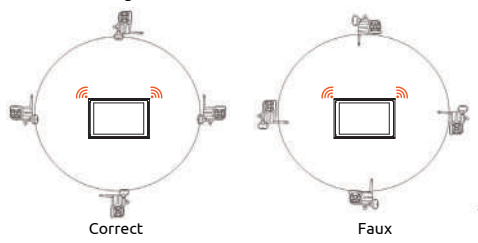

#### INSTALLATION ET POSITIONNEMENT DES CAMÉRAS

La caméra de surveillance a pour fonction d'identifier un éventuel intrus autour de votre logement, et en aucun cas ne doit être utilisée pour surveiller la rue, l'espace public et les logements situés à proximité.

Ainsi, l'emplacement et le positionnement des caméras sont très importants quant à la protection des données. Lors vous installez une caméra vous devez toujours vous assurez qu'elle soit positionnée dans le respect des règles légales. Toute utilisation de ce produit en dehors d'un cadre strictement personnel est soumis à des obligations légales d'utilisation et à l'obtention d'autorisations administratives préalables sous peine de poursuites.

## Utilisation de l'écran

### Allumez l'appareil

Vérifiez que l'alimentation est branchée sur une prise électrique et allumez l'appareil. Le voyant d'alimentation doit alors s'allumer en rouge et la vidéo s'affiche automatiquement sur le moniteur après plusieurs minutes.

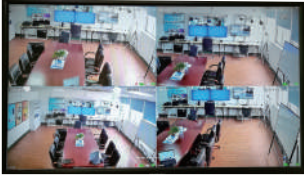

### Login

1. Click droit sur la souris, le menu log-in apparaîtra.

2. Entrez le mot de passe correct, le mot de passe par défaut est admin.

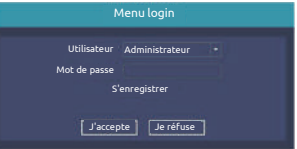

Note: Veuillez modifier le mot de passe de l'utilisateur avant d'utiliser le produit afin de protéger vos données personnelles. Modification du mot de passe: Menu Principal  $\rightarrow$  Menu du Système  $\rightarrow$  Compte  $\rightarrow$  Modification du mot de passe

Formater le disque dur (Uniquement si le disque dur est présent).

- 1. Click droit pour le login et entrez dans le "Menu Principal→Système→Gestionnaire de disque dur".
- 2.Cliquez "Formater le disque dur".
- 3.L'état du disque dur se transformera en "en service".

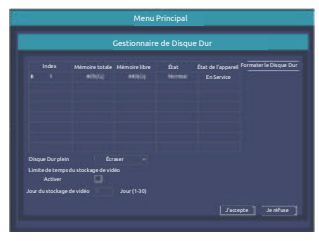

### Configuration du réseau

1. Confirmez que le câble réseau est correctement connecté au réseau local pour accéder à l'Internet.

2. Entrez dans "Menu Principal  $\rightarrow$  Système  $\rightarrow$  Configuration du réseau".

3. Choisissez "DHCP",et cliquez "sauvegarder", il demandera automatiquement une adresse IP au serveur DHCP.

4. La configuration est réussie si l'adresse IP n'est pas 0.0.0.0. Ensuite, rafraîchissez. Sinon, veuillez définir manuellement l'adresse IP et les informations de la passerelle.

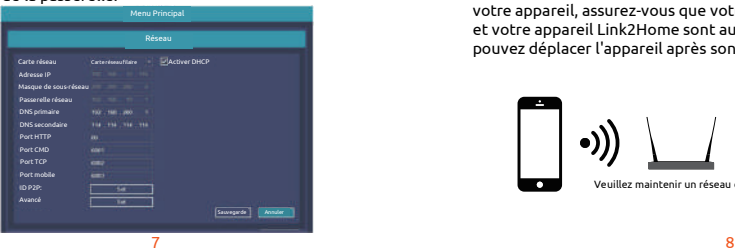

## Configuration

#### Télécharger

Link2Home Pro est disponible pour iOS et Android OS. Recherchez Link2Home Pro dans l'App Store ou Android Market, ou scannez le code QR ci-dessous pour télécharger l'application.

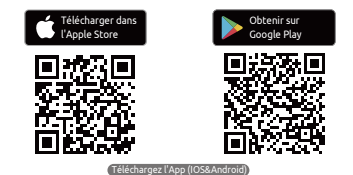

#### Configurer le routeur

et votre appareil Link2Home sont aussi proches que possible. Vous Cet appareil prend en charge les fréquences de 2,4 GHz uniquement (Les fréquences 5GHz ne sont pas prises en charge).La plupart des routeurs domestiques sont bi-bande, vous ne devriez donc pas avoir à modifier les paramètres de votre routeur. Si vous ne disposez pas d'un routeur à double bande, veuillez sélectionner un réseau 2.4GHz approprié avant de procéder à la configuration du Wifi. Lorsque vous installez votre appareil, assurez-vous que votre appareil mobile, votre routeur pouvez déplacer l'appareil après son installation.

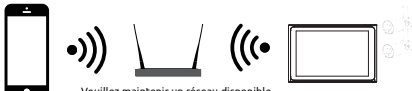

#### Processus d'enregistrement

- 1 Ouvrez l'App Link2Home Pro, cliquez "S'inscrire", lisez
	- la " Politique de confidentialité" et cliquez "J'accepte"

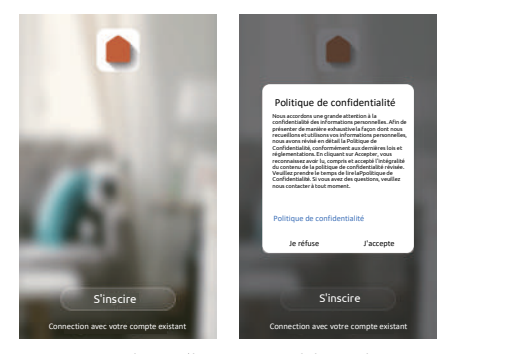

2 Saisissez une adresse électronique valide et cliquez sur continuer. Saisissez ensuite le code de vérification de votre e-mail dans l'application. (Vérifiez aussi votre dossier spam).

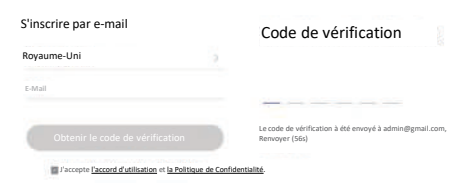

## Ajouter un appareil manuellement

#### Commencer

1. Veuillez suivre les instructions et assurez-vous que les mots de passe sont saisis correctement.

2. Un appareil ne peut être ajouté qu'avec un seul compte App. Si l'appareil a déjà été ajouté avec un autre compte, il ne peut plus être ajouté à un autre compte à nouveau. Les appareils peuvent être partagés avec d'autres utilisateurs dans les paramètres de gestion domestique.

3. Si l'appareil a été ajouté à un autre compte, il faudra d'abord le supprimer. Une fois l'appareil retiré, il se réinitialise automatiquement et le voyant passera du bleu au rouge clignotant.

#### **Processus**

1 Ouvrez la App Link2Home Pro, cliquez "+" (en haut à droite de l'écran) ou "Ajouter un appareil". Choisissez "Ajouter manuellement".

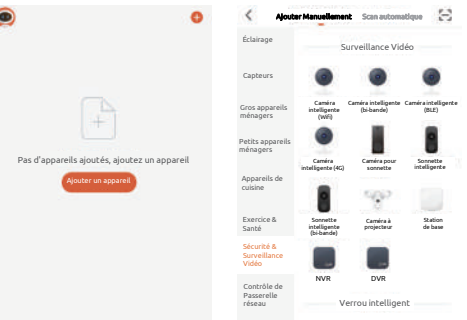

assurez-vous que le voyant clignote rapidement ou qu'un ton est 2 Choisissez "Sécurité & Surveillance Vidéo". Allumez l'appareil et entendu. Si ce n'est pas le cas, maintenez le bouton RESET pendant 5 secondes.

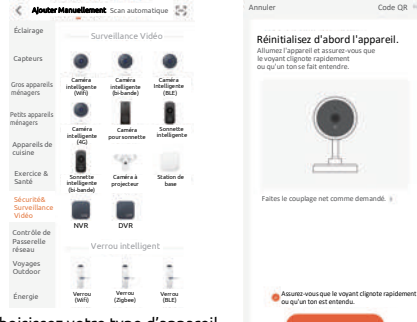

- Choisissez votre type d'appareil
- 3 Le réseau WiFi de votre appareil sera le réseau affiché par défaut. Ajoutez simplement votre mot de passe WiFi ou choisissez un autre réseau. Cliquez sur confirmer, puis continuez et scannez le code QR avec votre nouvel appareil.

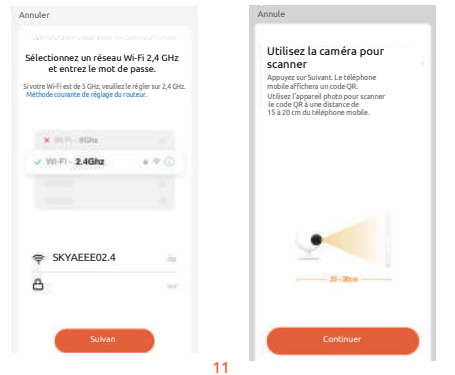

4 Lorsque vous entendez un son, cliquez sur "J'ai entendu un son". La mise en place devrait prendre environ 30 secondes.

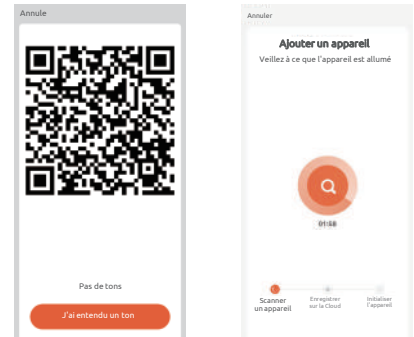

5 L'appareil est ajouté, et le surnom de l'appareil peut également être modifié dans cette interface.

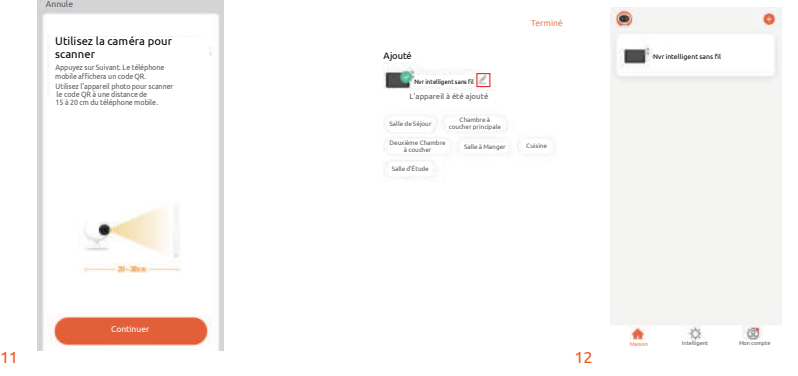

## D'autres fonctions

#### Lecture d'une vidéo

Faire un clic droit pour choisir lecture  $\rightarrow$  Login $\rightarrow$  choisir un signal ou mode de lecture multichannel  $\rightarrow$ choisir un channel  $\rightarrow$ choisir une  $date \rightarrow double\text{-}click$  pour commencer la lecture.

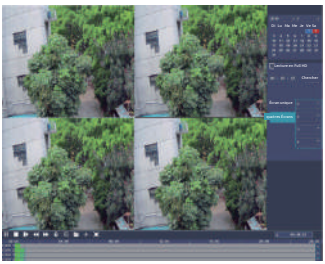

#### Sauvegarder des vidéos

Insérez le disque U dans l'interface USB →cliquez droit pour choisir le Menu Principal  $\rightarrow$ Login $\rightarrow$ choisir sauvegarder $\rightarrow$ choisir un channel $\rightarrow$ régler l'heure de début et l'heure de fin →cliquez "Chercher"→ selectionnez l'enregistrement-selectionnez ou créez un nouveau fichier-tliquez "Sauvegarder" pour sauvegarder l'enregistrement.

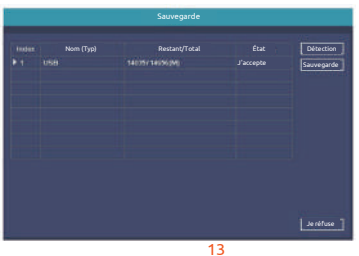

#### Ajouter une caméra

Pour ajouter ou remplacer une caméra sans fil, veuillez suivre les étapes ci-dessous.

1. Attendez une minute que la camera soit allumée.

2. Entrez le "Menu Principal→ coupler caméra IP".

 $\rightarrow$  Cliquez "Coupler", une barre de texte apparaîtra

 $\rightarrow$  Appuyez sur le bouton de la caméra IP dans les 5 secondes. Couplage est réussi quand l'état de la caméra est "connecté".

3. Cliquez "Ok" pour finir.

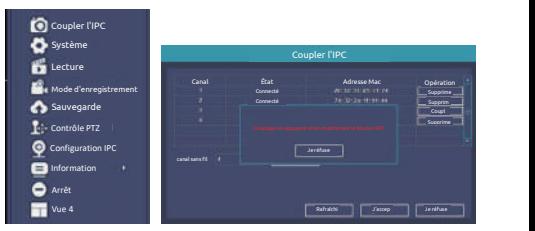

## Caractéristiques Techniques :

Kit 2 caméras de surveillance avec écran de contrôle

- Distance de détection : 20 mètres, 130°
- Distance IR : Visibilité de nuit jusqu'à 20m
- Capteur optique : 1/2,8" 3Mégapixel CMOS
- Résolution Full HD: 1920x1080 pixels
- Luminosité : 0.01Lux@F1.2(color) 0.005 Lux@F1.2(Noir/Blanc) 0Lux(IR LEDs on)
- Jour/Nuit : Auto
- FOV: 89°'/48° /107° Compression vidéo : H265
- Entrée/sortie audio: audio bidirectionnelle
- Protocol: TCP/IP, HTTP, NTP, DHCP, UDP, ARP, DDNS, DNS
- Connectivité : 2,4G WiFi (IEEE802.11b/g/n)
- Puissance maximale transmise sur ces handes : 19dhm
- Témperature d'utilisation : -10°C +60°C
- Alimentation électrique : DC 12V
- Stockage : HDD:MAX,6T
- Téléphone mobile pris en charge : iOS 9 ou ultérieur, Android 5 ou ultérieur

- Distance de transmission : plus de 120 m sans barrières, plus de 30 m à travers les murs intérieurs

## AVERTISSEMENTS

Veuillez noter que ce kit accepte les caméras avec un maximum de 8 Pcs.

Veillez à ce que le kit ne tombe pas.

Veuillez maintenir un environnement bien ventilé autour de ce produit.

Ne pas installer dans des environnements soumis à de fortes vibrations.

Ne pas placer l'alimentation dans un environnement très humide, poussiéreux, très chaud ou très froid.

Veuillez conserver la boîte du produit ainsi que la notice d'utilisation pour faciliter le transfer ou le retrait de l'équipement.

Veillez à mettre hors connexion tous les appareils pendant l'installation.

## Fonction

#### Détection des personnes

Cet appareil est équipé d'un détecteur "humain" pour éviter les déclenchements intempestifs causés par des insectes volants.

#### Détection de mouvement et de son

Les capteurs de mouvement et de son vous préviennent lorsqu'un mouvement ou un son est détecté.

#### Parler et Écouter

Voyez et parlez avec les visiteurs grâce à un système audio bidirectionnel via l'écran de l'application.

#### Vue web

Diffusion en direct par l'Internet Explorer. Visitez le lien web: https://ipc-eu.ismartlife.me/login Scannez le code QR via l'App Link2Home Pro

#### Jour & Nuit

La vision nocturne puissante vous permet de pouvoir tout observer, même dans l'obscurité totale.

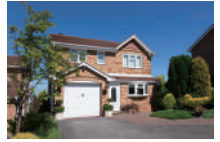

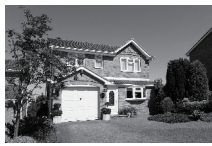

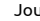

Jour Nuit

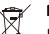

## Notes relatives à l'élimination des DEEE :

Les appareils électriques et électroniques usagés ne peuvent plus être jetés avec les ordures ménagères conformément à la réglementation européenne. Le symbole de la poubelle barrée indique la nécessité d'une collecte séparée. Contribuez la protection de l'environnement et assurez-vous de mettre cet appareil dans des systèmes de collecte dédiés lorsque vous cessiez de l'utiliser.

Importateur : Everflourish Europe GmbH Robert-Koch-Str. 4, 66299 Friedrichsthal, Allemagne Notice disponible sur :

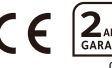

15 16 06.22 www.everflourish-europe.de